## **Exporting Grades from Canvas to PowerTeacherPro (PTP)**

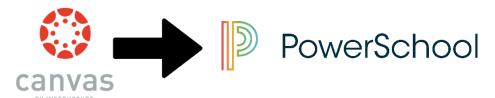

As of 9/6/2017, the export of grades to PTP can only happen if the assignment is within one of the **imported** categories (found on the 'Assignments' page from PTP.

## 1. To Begin, Import your PTP categories into every Canvas course.

**Assumption**: Your categories have already been created in PowerTeacher Pro (PTP) Canvas collects assignment groups from PowerSchool on a nightly basis. The following steps may not work until the next day if a change is made to category names in PTP. **Note**: For now, the PowerSchool categories cannot have the same name as existing Assignment categories in Canvas.

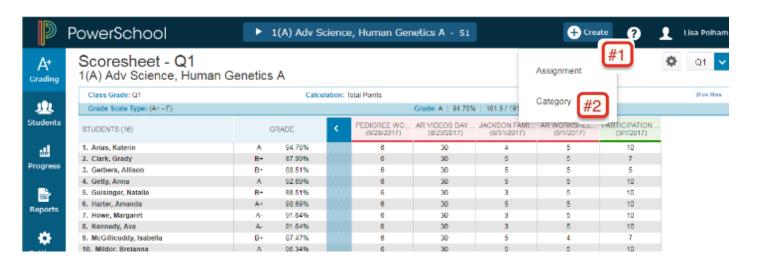

- b. Open your Canvas Course ==> Click Assignments ==> Click the gear settings
  ==> Select "Import Assignment Groups" (#1 below)
- c. After a little bit of time, scroll down and verify the PTP categories were imported. Reminder, an imported category appears as a page with an arrow icon. (#2 below). You may have to refresh your screen

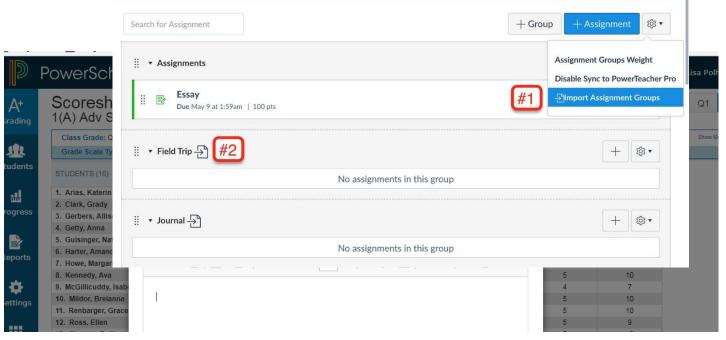

**Question:** How can you tell if an assignment category is an imported category for PTP?

Answer: After step one is completed (#1), the imported category from PTP will appear at the bottom of your main Canvas assignment page. There will be a symbol of a page with an arrow. (#2) The assignment can then be moved into an imported category by using the pull down arrow next to the gear and selecting move.

**Question:** What if I cannot see an imported category from PTP in my main assignment page?

Answer: For the PTP category to import into Canvas, a Canvas assignment group name cannot exist with the same name. For example, this teacher has a Canvas Assignment Group Name called "Assignments".

If there was also a PTP category called "Assignments", then this Canvas Assignment Group name should be edited to be renamed to a completely different name such as 'Homework". (We tried to merely add a "-1" or "-A" ie. "Assignment-1" or "Assignment-A". It did not work.) Then the Import Assignment Groups" should be tried again.

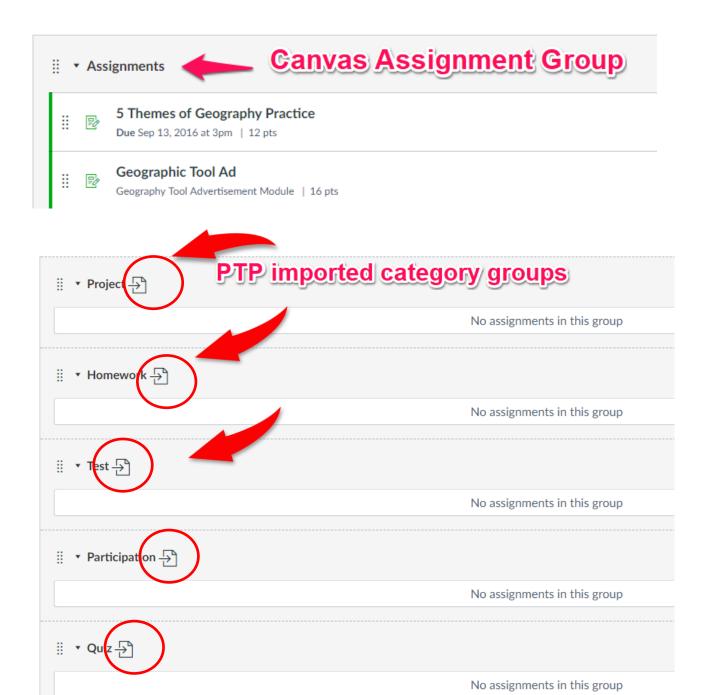

**Note**: Assignment groups are collected from PowerSchool on a nightly basis. If your assignment groups aren't ready yet, they will be tomorrow once they have been verified in the SIS Platform.

### 2. How do I set up assignments for PTP grade passback?

#### Setting Up An Assignment for Canvas export to PTP

PowerTeacherPro requires that four conditions are met before passing grades back for assignments with "Post to SIS" checked in your Canvas account settings.

- Assignment Name must be 30 characters or less.
- b. Assignment must have a due date.
- c. Sync to PowerSchool is checked.
- d. The assignment must be in an imported PTP category group.
- a) The assignment's name must be 30 characters or less in length luckily, the grade passback LTI adds validation to your assignments and will present an error if the name is too long.

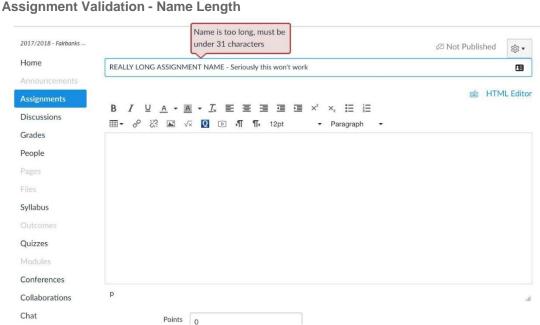

b) The assignment must have a due date - the grade passback LTI adds validation to your assignment to make sure a due date is selected before it is created as well as after if you attempt to remove a due date. This validation

only applies if the assignment is set to sync to PowerTeacherPro.

### **Assignment Validation - Due Date**

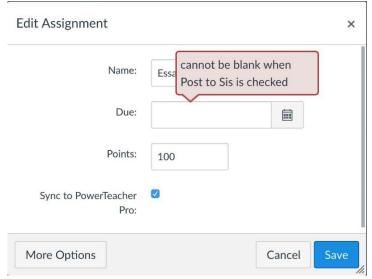

c) Choosing to Sync Created Assignments - when creating an assignment, make sure to check the "Sync to PowerTeacherPro" box to be able to sync the assignment's grade from Canvas to the PTP gradebook.

Sync to PowerTeacher Pro Include this assignment's grades when syncing to your school's Student Information System

Note: The SIS option is not available for Not Graded assignment types.

# **Sync To PTP Icon**

Canvas' new grade passback LTI adds a "Sync to PowerTeacherPro" icon on the assignment page.

As a teacher, you can toggle this icon on or off depending on whether you want to send this assignment's grade to PowerTeacherPro.

### Sync to PowerSchool Button

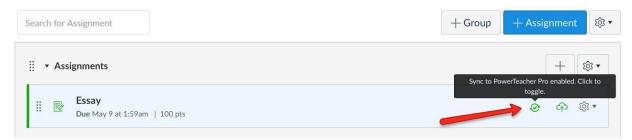

Ensure that 'Sync to PowerTeacher Pro' is enabled on assignments you want to pass back to PTP.

d) Correct Assignment Group - when creating an assignment, select a group that was imported from PTP

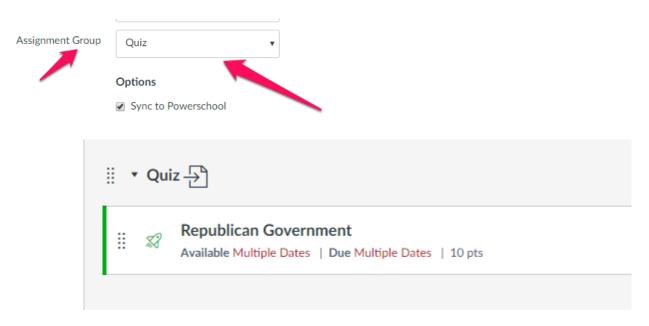

3. How do I Sync grades from Canvas' gradebook to PTP?

a. From the Canvas' gradebook, click on "Export"

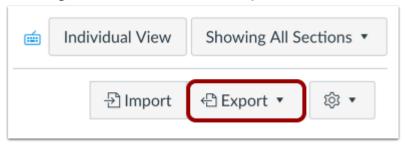

b. Click on "Sync to PowerTeacherPro"

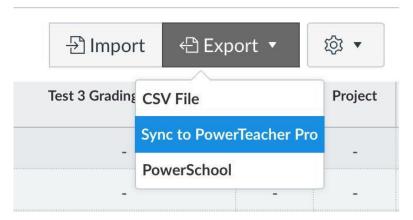

c. A window will appear asking you to confirm the grade sync. Once "Sync Now" is selected, grades will be queued to be sent from Canvas to the PTP gradebook.

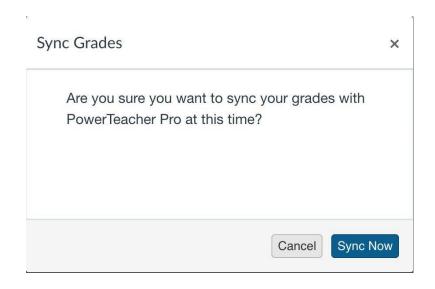